### **وكالة الكلية للشؤون األكاديمية إجراءات التسجيل تنبيهات هامة عند تعبئة نموذج إلكتروني باستخدام موقع طلبات تعديل جدول الطالب ينصح باستخدام متصفح جوجل كروم أو إنترنت إكسبلورر أو فايرفوكس عند الدخول على موقع طلبات التعديل على جدول الطالب. يجب السماح للنوافذ المنبثقة )ups-Pop )لكي تعرف تفاصيل الطلب. عدد الطلبات المسموح بها 3 طلبات. ادخل على الرابط التالي باستخدام اسم المستخدم وكلمة المرور في النظام األكاديمي الخاصة بك: https://eservices.ksu.edu.sa/SMR**

 **عند الدخول على الموقع باسم المستخدم وكلمة السر ستظهر لك الشاشة التالية وفيها رسائل إرشادية وتحتها أيقونة )إضافة طلب جديد( فاضغط عليها:**

### طلباتك

- على الطالب اتباع إجراءات التسجيل المعلنة في الكلية قبل تقديم نموذج إلكتروني.
- على الطالب الانتظار حتى تفتح له البوابة للحذف والإضافة وفق الجدوك الزمني المعلن من عمادة القبوك والتسجيل، ويحاوك تعديل حدوله بنفسه قبل إرساك أي نموذج إلكتروني، وسوفٌ يتم رفض أي نموذج إلكتروني لرقم حامعي يصل للكلية قبل الجدوك الزمني المعتمد من العمادة.

تسجيل الخروج (U

- لا يمكنك إرساك نماذج أكثر من العدد المسموح به من قبل كليتك (مثاك: 3 نماذج) خلاك فترة التسجيل ويمكن للطالب أن يقدم مبررات مقنعة لمشرف التسجيل لمنحه فرصة أخرى .
	- رسالة 1 (إرشادية)
	- رسالة 2 (إرشادية)
	- رسالة 3 (إرشادية)

#### اضافة طلب جديد

لا يوجد لديك طلبات سابقة

<u>\* تعليمات هامة :</u>

إعتماد الطلب لا يعني بالضرورة تسجيله في النظام الاكاديمي.

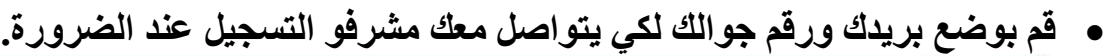

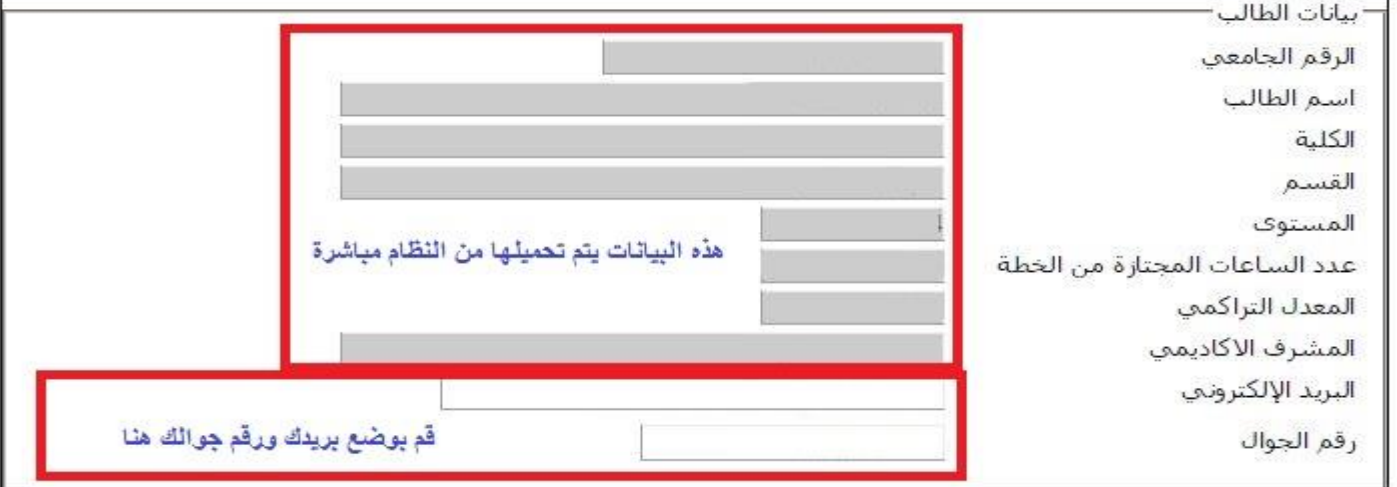

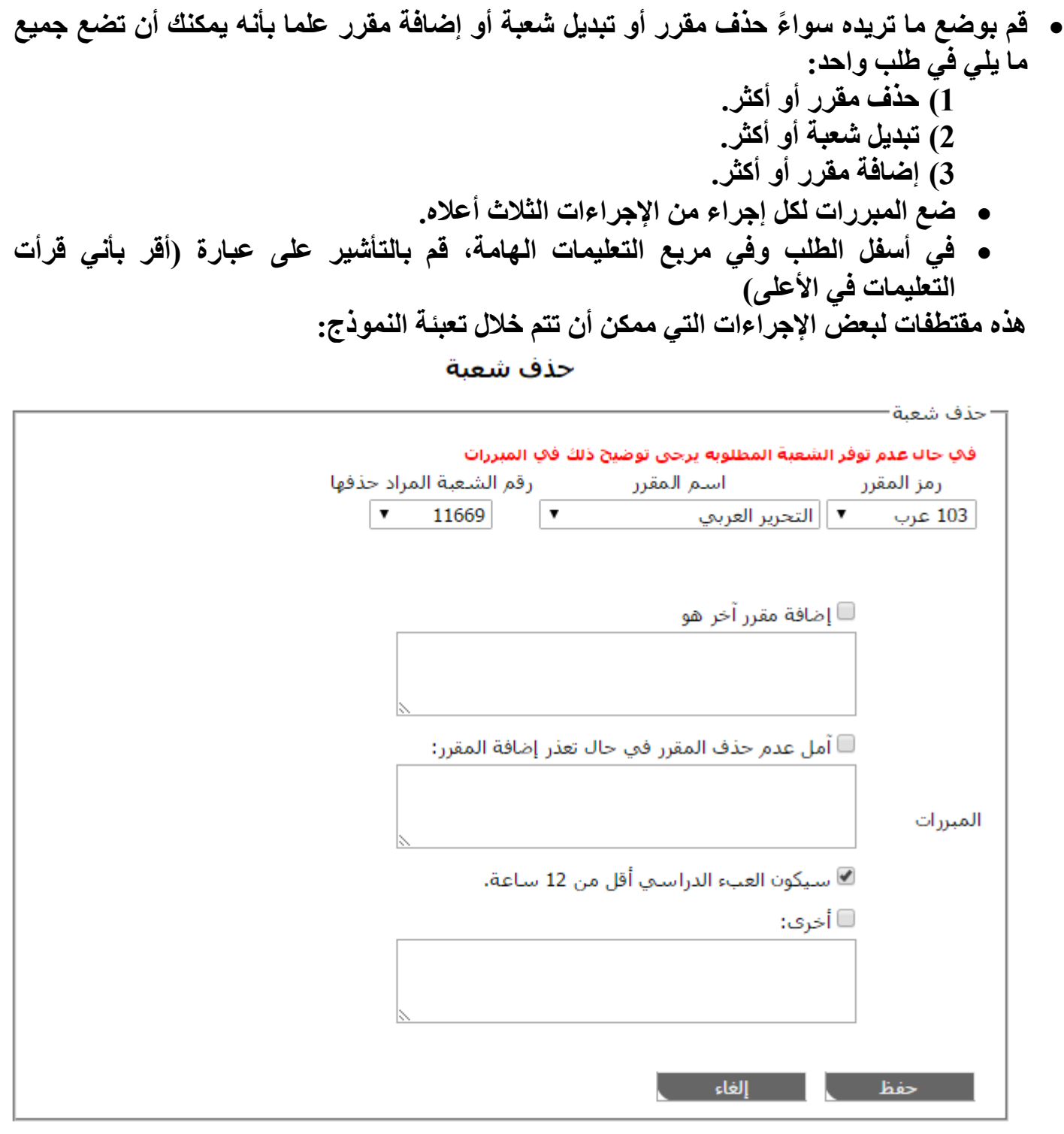

**رتب الشعب البديلة حسب األولوية بواسطة األسهم:**

تعديل شعبة

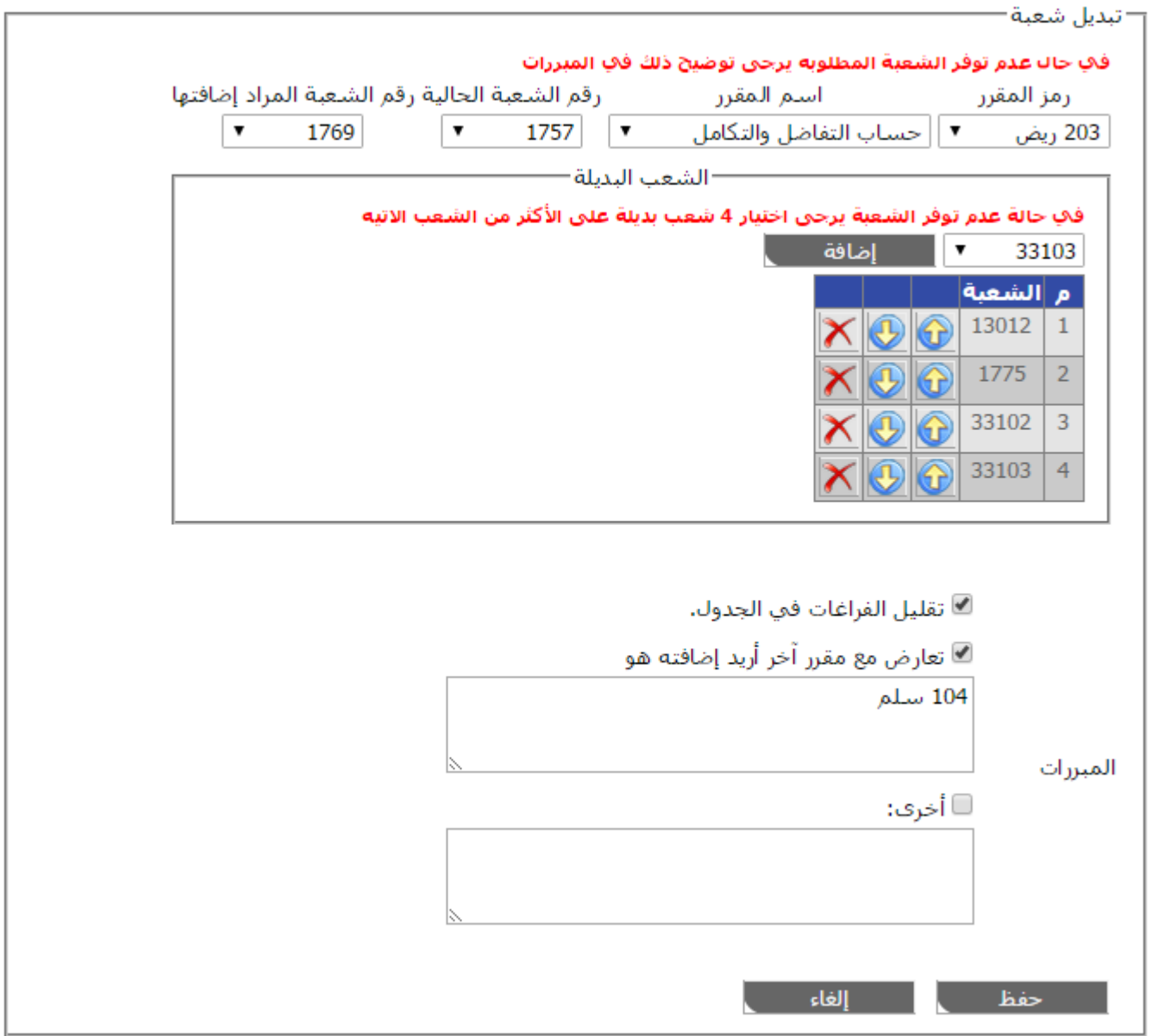

**رتب الشعب البديلة حسب األولوية بواسطة األسهم:**

إضافة مقرر

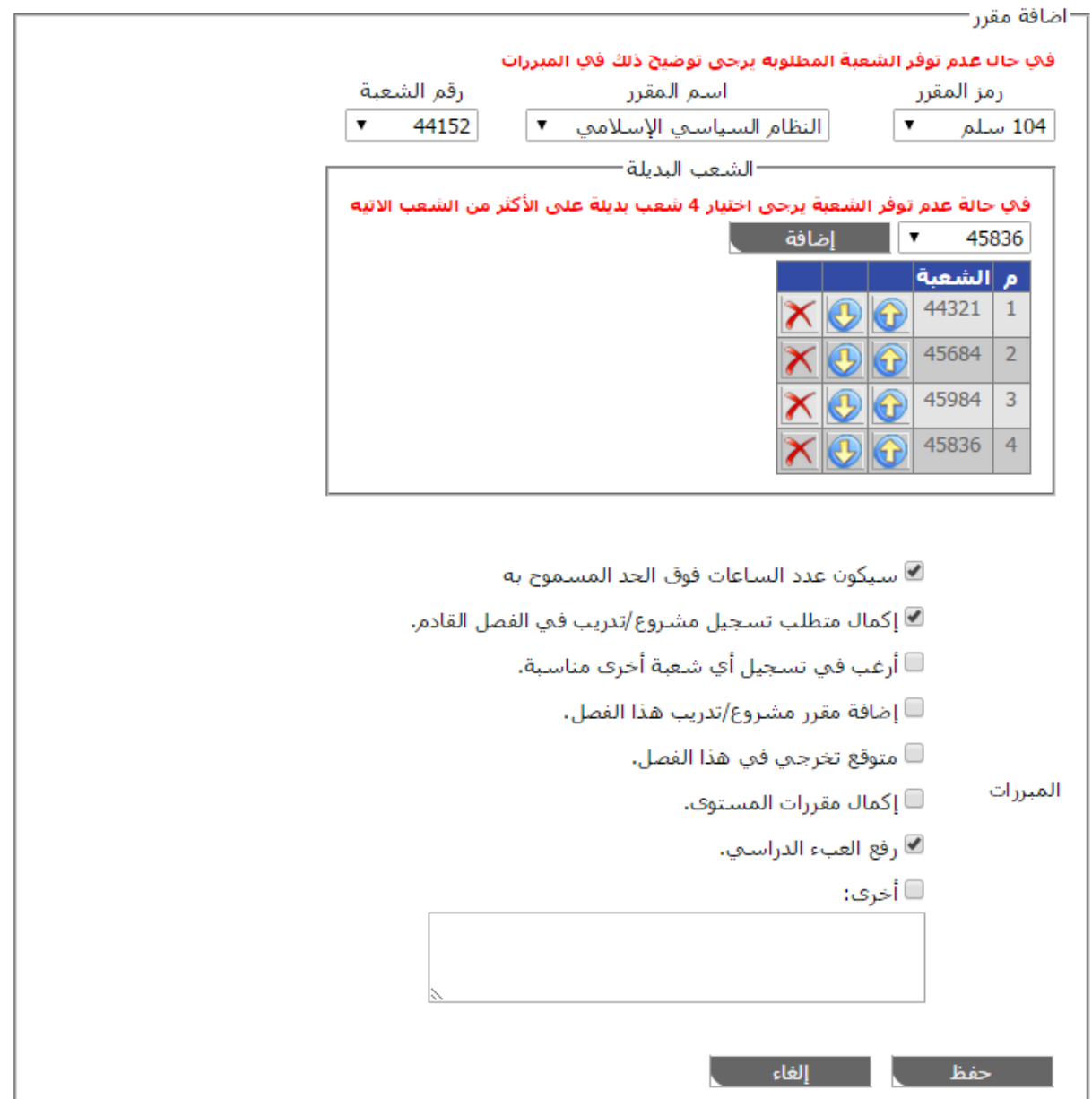

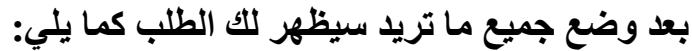

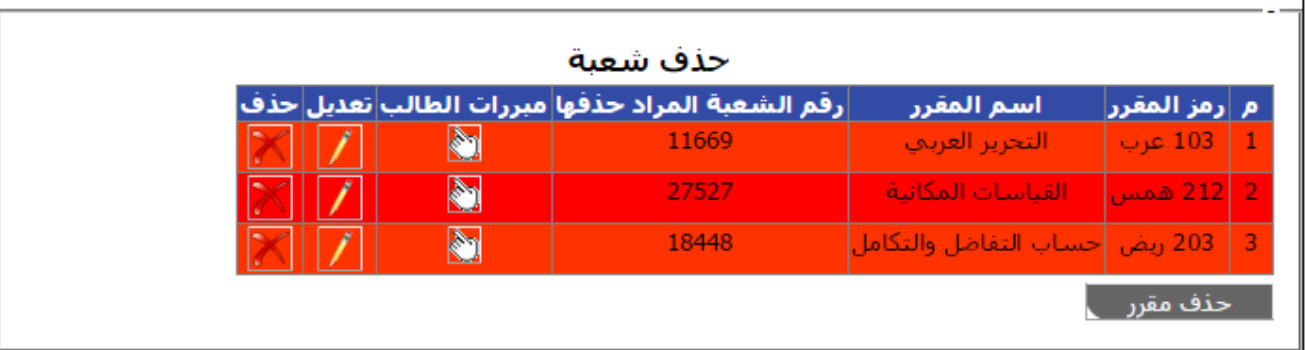

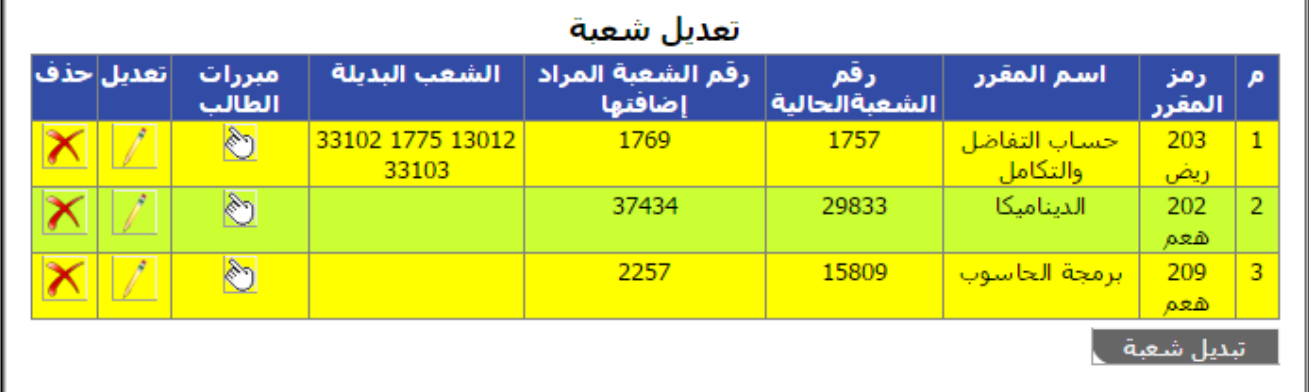

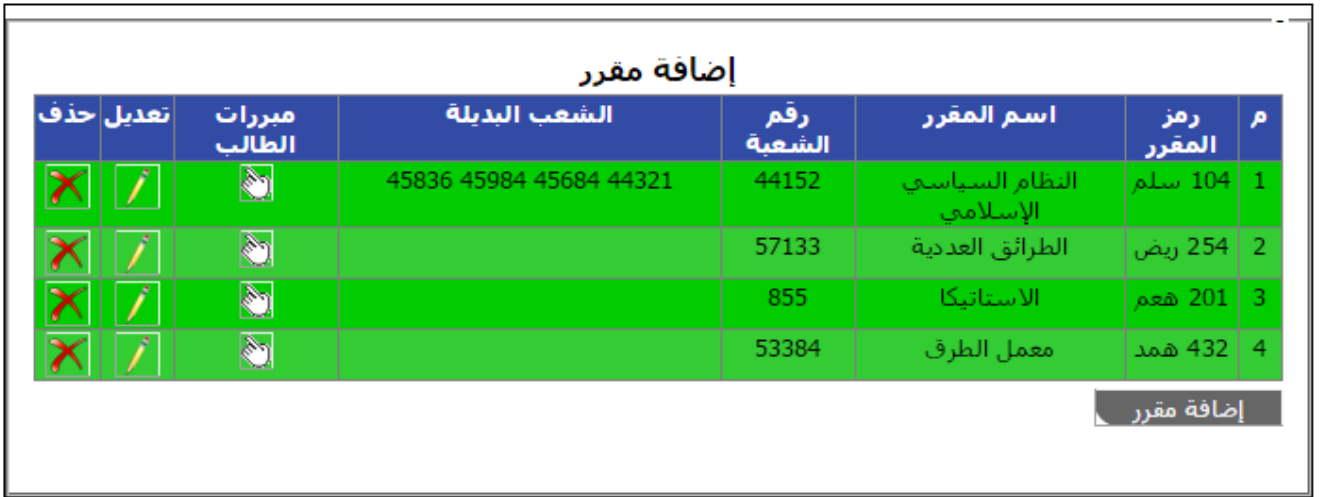

## **قم بإرسال الطلب عبر بالضغط على إرسال**

ملاحظة هامة: يجب على الطالب التأكد من الجدوك الدراساب بعد تنفيذ الطلب

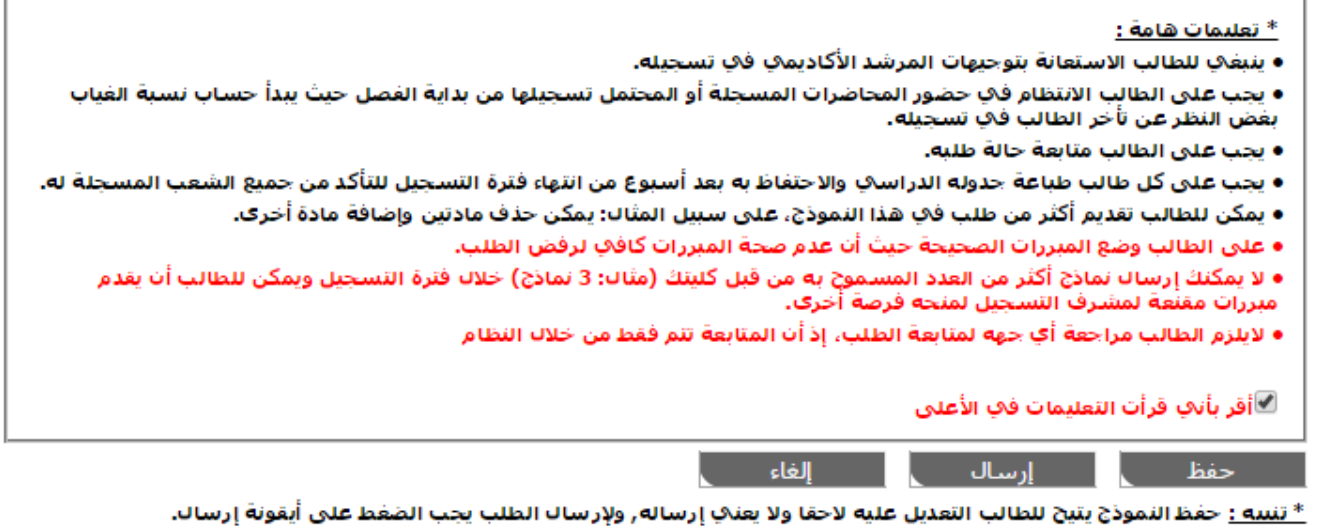

- **إذا كنت تريد عدم إرسال الطلب مباشرة وإرساله فيما بعد قم بالضغط على حفظ.**
	- **إذا كنت تريد إرسال الطلب مباشرة قم بالضغط على إرسال.**
		- **إذا كنت تريد إلغاء الطلب قم بالضغط على إلغاء.**
- **إذا قمت بحفظ الطلب ، يمكنك التعديل عليه الحقا بالضغط على أيقونة تعديل ثم إرساله إذا أردت ذلك.**
- **تأكد من حالة الطلب أنه مرسل وليس طلب جديد ألن الحالة طلب جديد تعني أنه لم يرسل للمسجلين ويمكنك التعديل عليه ولكي ترسل أي طلب تم حفظه قم بالضغط على تعديل ثم اضغط على إرسال.**

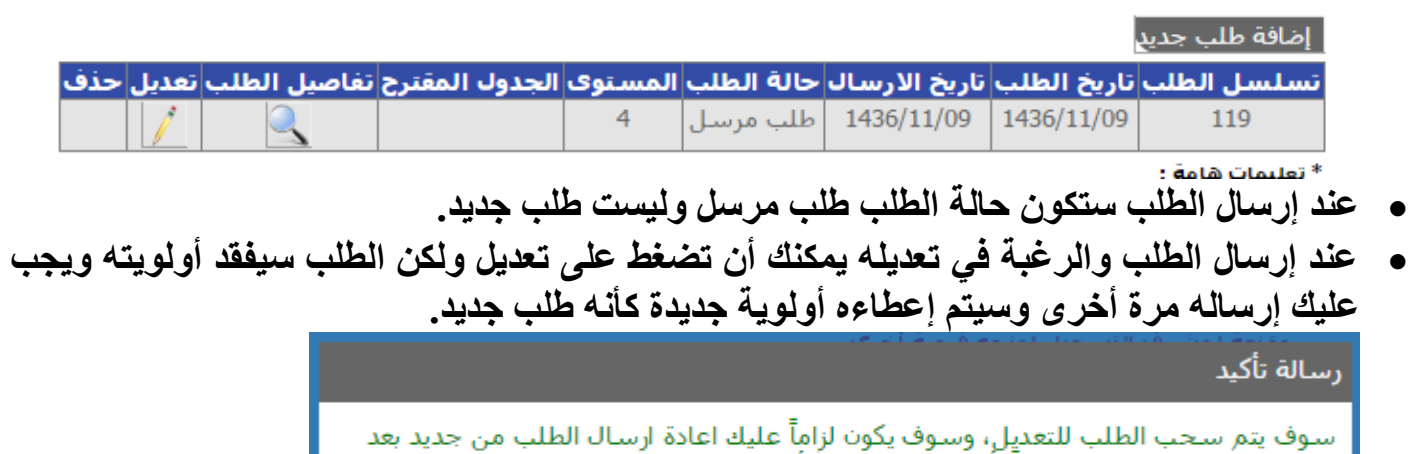

الانتهاء من التعديل عليه، علماً بأن الطلب سيفقد أولويته السابقة ا موافق <mark>ب</mark>ا إلغاء

- **ستعرف حالة الطلب عند كل إجراء يتم عليه من عمود ) حالة الطلب(.**
- **يمكنك معرفة ما تم على طلبك من إجراءات مع مبررات الرفض أو القبول وذلك بالضغط على أيقونة تفاصيل الطلب ثم أيقونات المبررات.**
- **في بعض الحاالت سيتم إرجاع الطلب لك للتعديل عليه ويمكنك قراءة ما كتب لك من مالحظات بواسطة الضغط على )مرجع الستكمال / تعديل البيانات(**

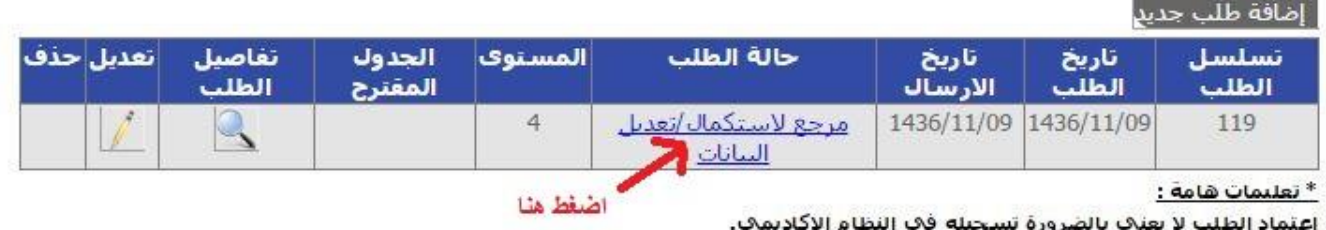

# **ستظهر لك رسالة من المسجل مشابهة لما في الصورة التالية:**

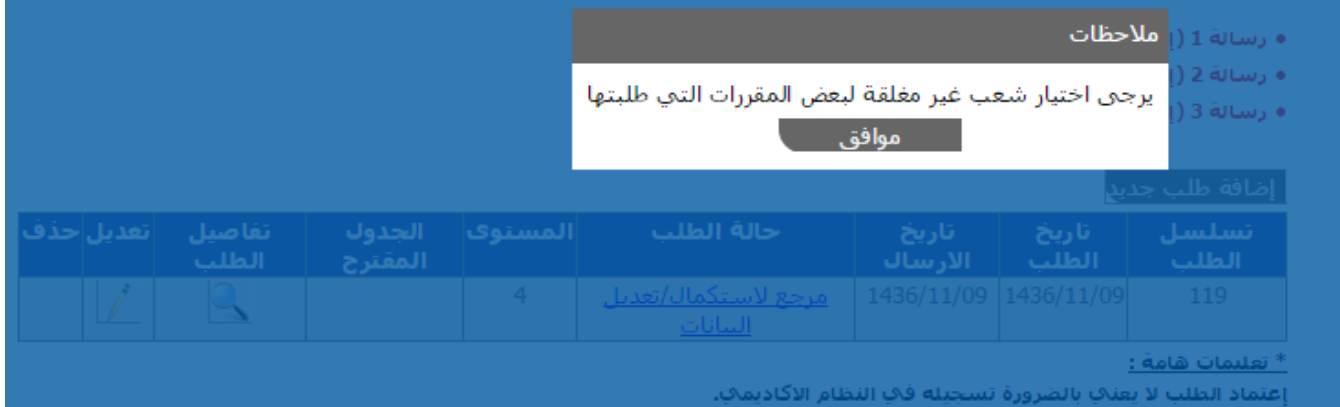

 **في حال كان المقرر الذي تريده ليس في خطتك، قم باختيار أخرى ثم اكتب رقم المقرر ورمزه ورقم**  الشّعبة والشعب البديلة (إن وجدت).

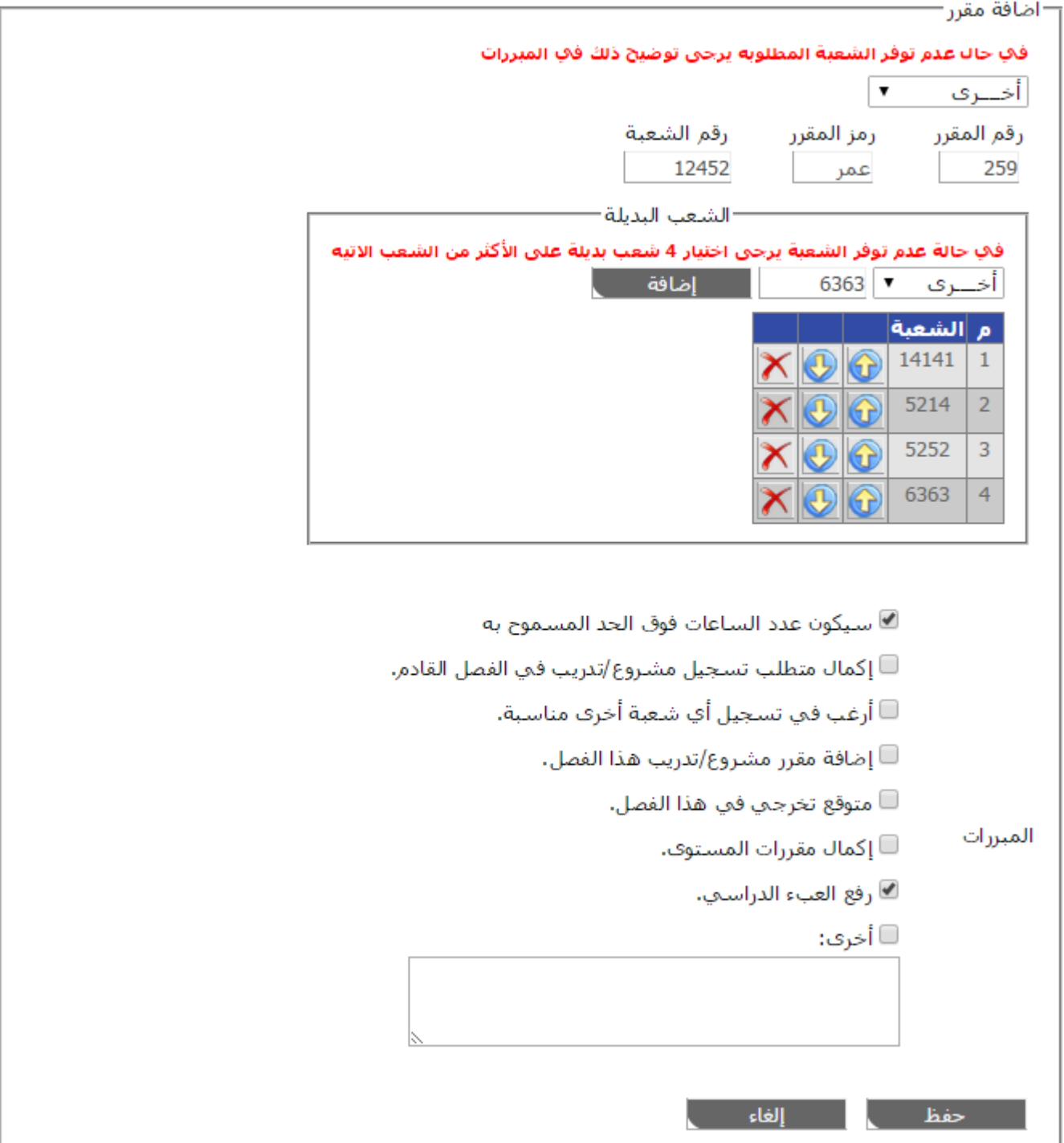